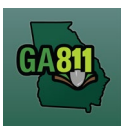

#### **Creating a Design Ticket**

A Design (Survey) ticket is created for advanced planning purposes. It indicates the crew will not be digging but wants to know where underground utility lines are for survey purposes.

It does not allow for excavation.

- This notice has no expiration date and the Ticket Size Policy does not apply.
- Utility Members must respond to the Ticket Response System (PRIS) within 10 working days on a Design ticket.

To create a Design ticket, you will:

- 1. Enter the Preferred Response Method.
- 2. Follow standard Normal ticket procedures.

At the top menu bar of the ticketing system, click on "Create Ticket" to open the ticket creation screen.

\_\_\_\_\_\_\_\_\_\_\_\_\_\_\_\_\_\_\_\_\_\_\_\_\_\_\_\_\_\_\_\_\_\_\_\_\_\_\_\_\_\_\_\_\_\_\_\_\_\_\_\_\_\_\_\_\_\_\_\_\_\_\_\_\_\_\_\_\_\_\_\_\_\_\_\_\_\_\_\_\_\_\_\_\_\_\_\_\_\_

- 1. Ticket Type:
	- Select *Design* from the *Ticket Type* dropdown menu.

**Note:** Only fields required for a Design ticket will be available.

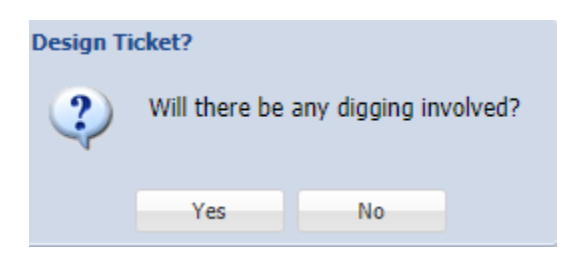

- 2. Popup Box Design Ticket: *Will there be any digging involved?*
	- If *Yes* is selected, the ticket type will return to a *Normal* ticket
	- If *No* is selected, you may continue with your Design Ticket.

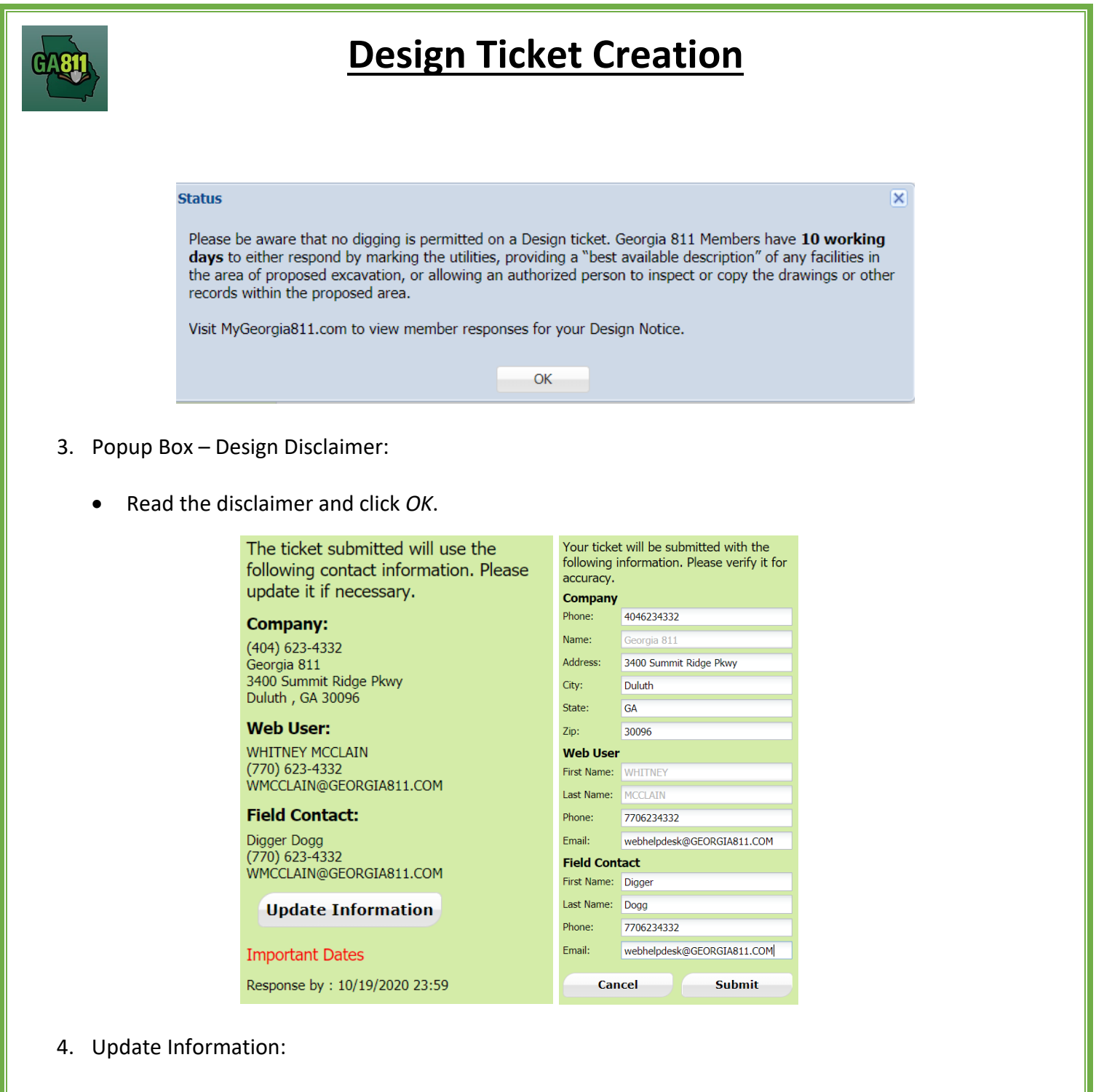

- The left side panel contains your "Excavator information". You can make changes to this information anytime by clicking on *Update Information*.
	- o Review and edit the necessary fields. (Any changes made here will be saved for the current ticket submission and any future submissions.)

**Note:** If the "Contact" person changes with various tickets, you will have to update the Field Contact information with each submission as necessary.

o Click "Submit" to save changes.

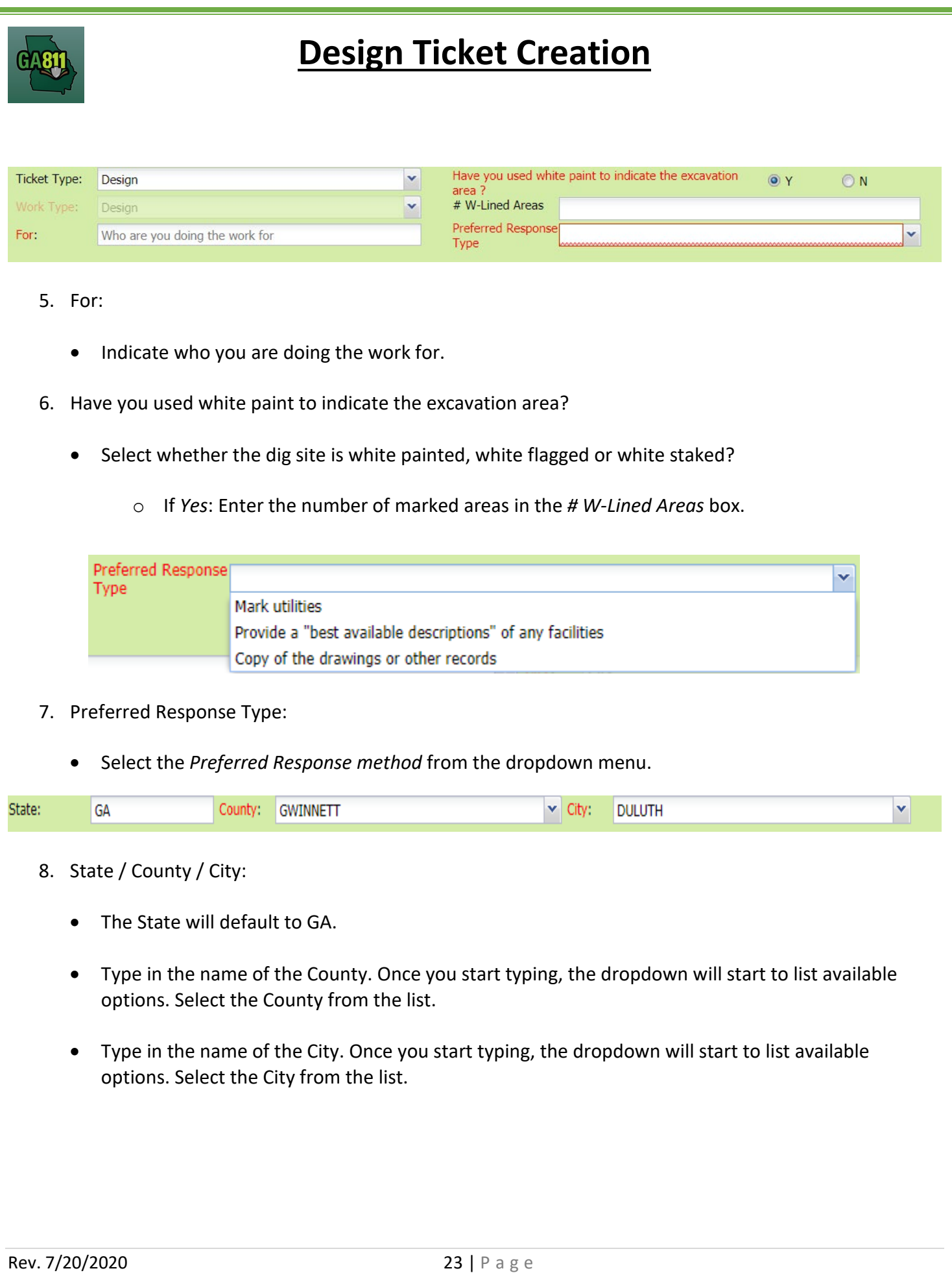

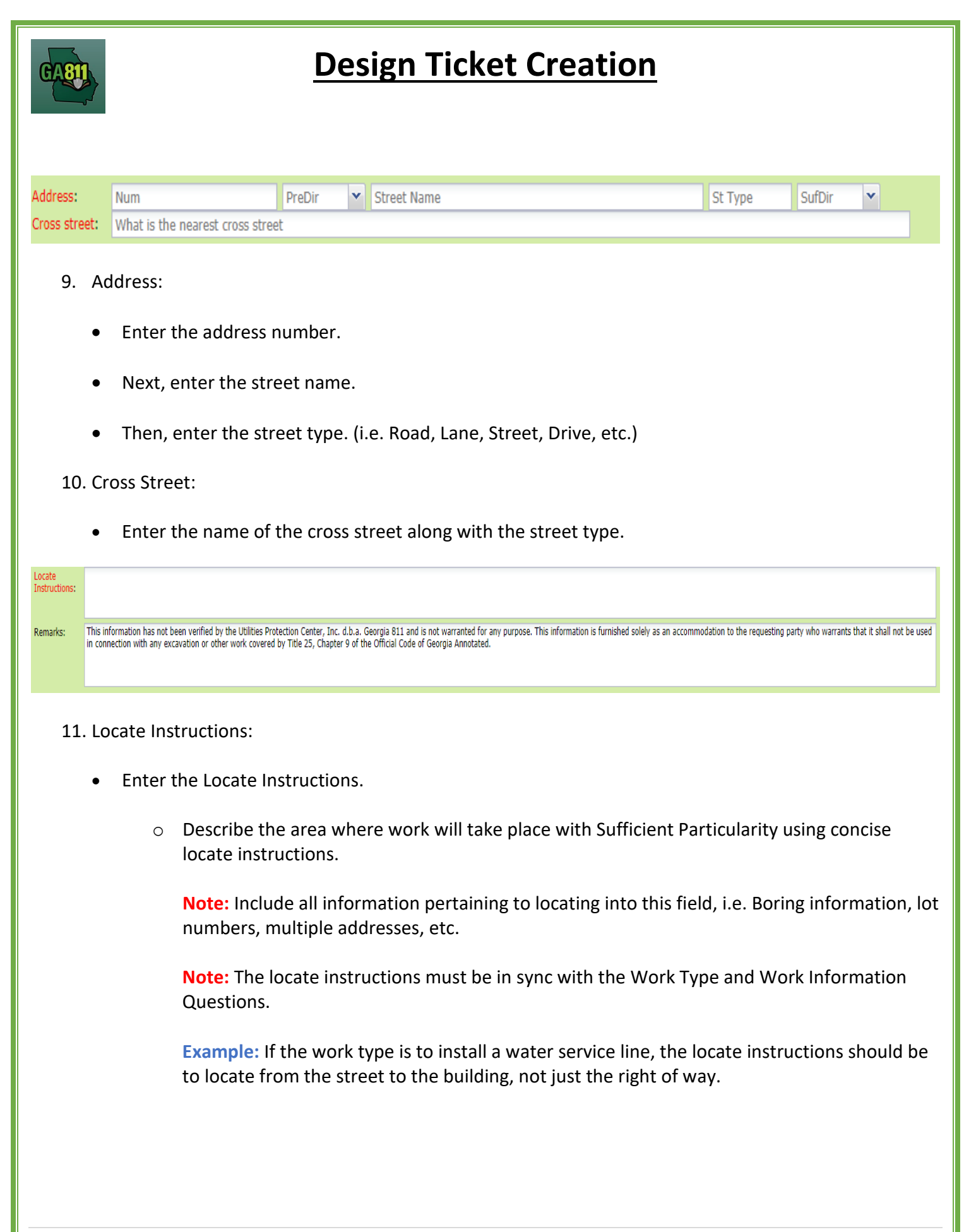

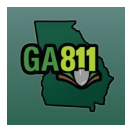

### 12. Remarks:

- Add any additional information you want to provide to the locators:
	- o Arrange an on-site meeting, gate codes, etc.
	- o Provide driving directions if needed.
	- o Add additional information given to describe the location of property. (i.e. Coordinates, name of subdivision or community, name of mall, name of office park, street alias information, name of business, etc.)
- 13. Map/Search Results:

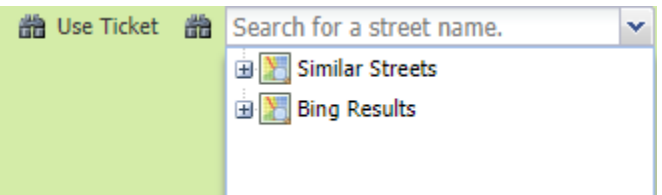

- Select *Use Ticket* to search for a location using the ticket information entered.
- The Search Results will list options for the Exact Street, Bing Results, Street Begins With and Similar Streets.

**Note:** Selecting *Bing Results* will bring up the exact address entered.

- Select the correct street or address where the work will be done.
	- o When you select an option from Exact Street, Street Begins With or Similar Streets, the map will highlight the selected road.
	- $\circ$  When you select Bing Results, the map will place an X on the road or property parcel if the entered road or address is found on the map.
	- $\circ$  If you select an option from the list that has a box to the left of the name or click on the box, a list of cross streets for that street will drop down. To collapse the intersecting street list, click on the box.

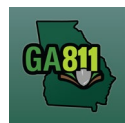

• Use the Mark Radius, Mark Point, Mark Line, Mark Area or Use Selection tools to select the dig site.

Mark Radius Mark Point 1 Mark Line X Mark Area Muse Selection

- $\circ$  Mark Radius Draws a circle, at the selected point, according to the entered radius.
- o Mark Point Draws a point on the map with a 200ft buffer.
- o Mark Line Draws a line on the map with a 200ft buffer.
- o Mark Area Draws a shape on the map without a buffer.
- o Use Selection Draws a circle, at the selected point, using a 200ft radius.

**Note:** You must double click at the end point to release the tool and complete the drawing.

- 14. Review the Legal Dates and Times:
- 15. Review the Legal Dates and Times:
	- The *Response By* date is 10 business days after the ticket is made.

**Important Dates** Response by: 07/28/2020 23:59

**Example:** The above *Important Dates* reflects a ticket created on 07/14/2020. The member has 10 business days to respond by 07/28/2020. (Reminder - This notice has no expiration date and the ticket cannot be Updated.)

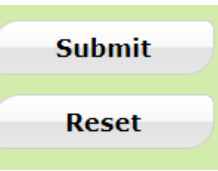

#### 16. Submit Request:

• Click *Submit* to complete the ticket.

#### 17. Reset:

• Click *Reset* to clear the form and start over.

**Rev. 7/20/2020** 26 | P a g e

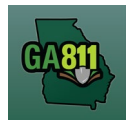

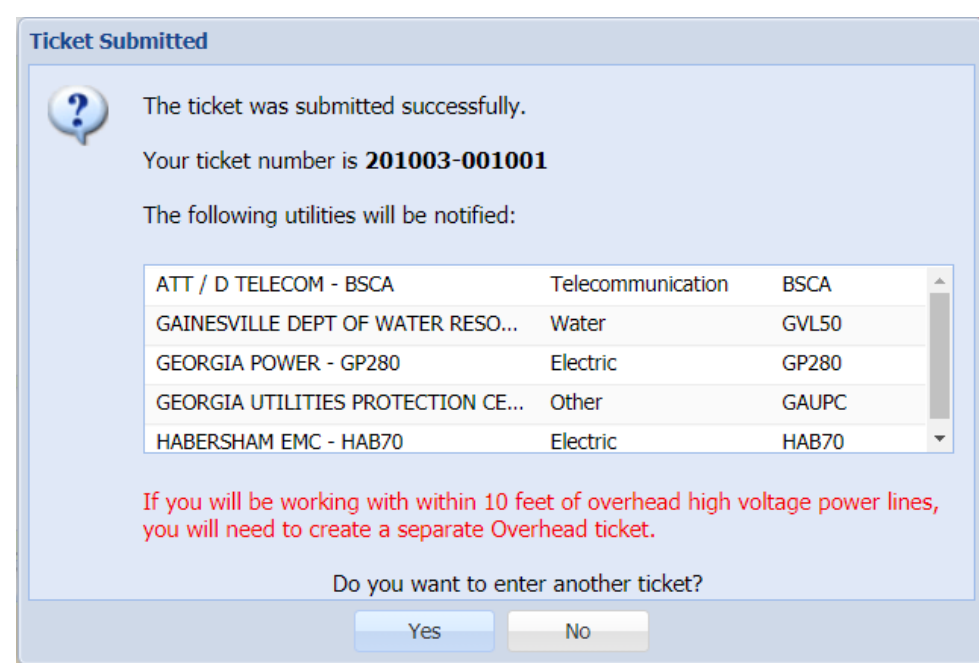

18. Ticket Number / Utility Members Notified:

• Review your Ticket Number and list of Utility Members notified for your request.

**Note:** If you think a utility member is missing, contact the Web Help Desk department at (770)476- 6050.

19. Do you want to enter another ticket?

- Select *Yes* to open a new ticket creation screen.
- Select *No* to return to the home page.